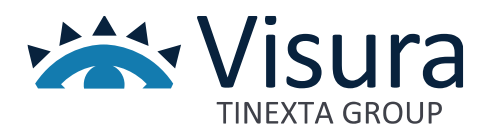

# **VERBALSFERA**

**FIRMA E CONSERVAZIONE DEL VERBALE TELEMATICO**

Guida VerbalSFERA utente – ver. 1.05 agg. 23/05/2023

www.visura.it

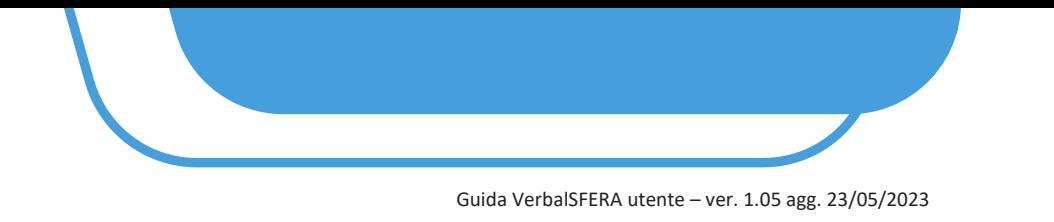

# **Manuale Operativo**

#### **1 CHE COS'È VERBALSFERA**

**1.1** Per ottemperare all'obbligo normativo la piattaforma ConciliaSFERA è stata implementata di due nuove funzionalità dedicate alla:

- a) Gestione del processo di apposizione delle firme sui verbali di mediazione da parte di tutti i firmatari
- b) Conservazione a norma dei documenti digitali firmati

Le funzionalità sono completamente integrate nel flusso ordinario di gestione delle pratiche di mediazione fornendo un'esperienza completa e semplice nel normale svolgimento delle attività compiute dal mediatore.

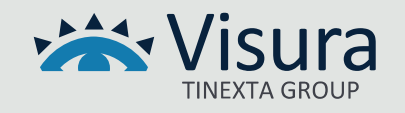

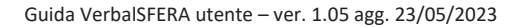

### **2 REQUISITI GENERALI E FLUSSO COMPLETO DI FIRMA**

- La presenza del codice fiscale è indispensabile per l'attivazione del processo di firma
- Per ogni firmatario è indispensabile indicare nel sistema:
	- ✓ Nome
	- ✓ Cognome
	- ✓ Codice fiscale
	- ✓ Cellulare
	- ✓ Mail (**nel caso si inserisca un indirizzo PEC questa deve essere abilitata alla ricezione di email ordinarie**, quindi prima di avviare il processo di firma chiedere sempre all'intestatario onde evitare la mancata ricezione e la ripetizione dell'operazione)
- È necessario che le parti firmatarie siano dotate di uno dei seguenti dispositivi di firma qualificata:
	- $\checkmark$  Dispositivo di firma digitale business-key o smart card
	- $\checkmark$  Firma remota (funzione attualmente disponibile con firma remota InfoCert)
	- ✓ SPID (per l'ottenimento del certificato di firma one shot)
- Tutti i soggetti firmatari devono avere mail e cellulari differenti
- Tutti i soggetti firmatari devono essere persone fisiche. In caso di società, condomini ed enti inserire il rappresentante legale/amministratore.
- Per la firma attraverso dispositivo di firma e la firma remota è necessaria la presenza nel proprio computer dell'applicativo GoSign Desktop; di seguito i requisiti minimi:

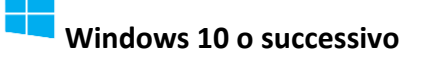

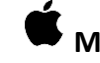

**Windows 10 o successivo [M](https://faq.lextel.it/wp-content/uploads/2020/05/apple.png)ac - versione O.S. 10.15 e successive**

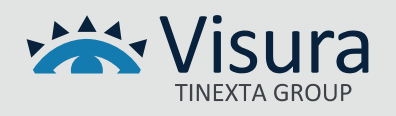

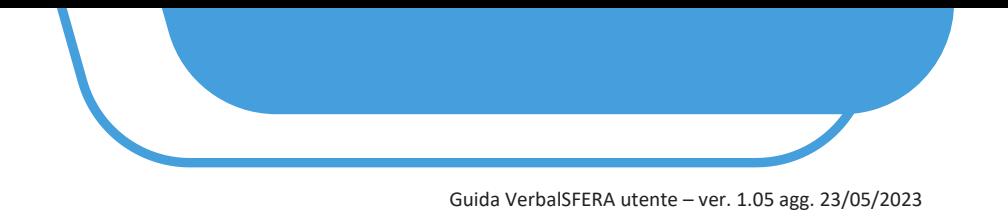

• In caso di Firma attraverso lo SPID è necessario essere in possesso dello SPID di 2°livello.

**ATTENZIONE: CONSIGLIAMO DI FAR TESTARE L'AUTENTICAZIONE TRAMITE SPID IN UN QUALSIASI SITO ISTITUZIONALE PRIMA DI AVVIARE IL PROCESSO DI FIRMA (ad es. sul sito [www.inps.it](file:///C:/Users/vsi0025/AppData/Local/Microsoft/Windows/INetCache/Content.Outlook/Z2ALVUYZ/www.inps.it) > Accedi > SPID o [www.agenziaentrate.it](http://www.agenziaentrate.it/) )**

**PER ASSISTENZA RELATIVA ALLO SPID: <https://test-www.spid.gov.it/ottieni-assistenza-dagli-identity-provider/>**

#### **2.1 SCHEMA GENERALE**

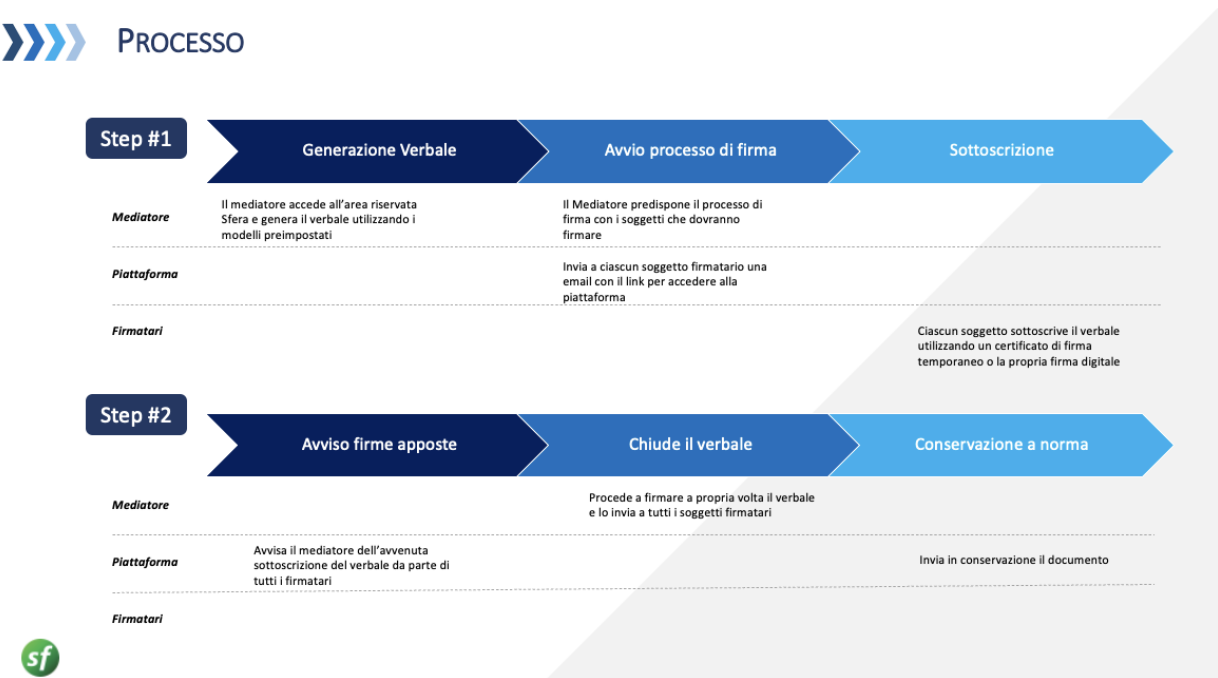

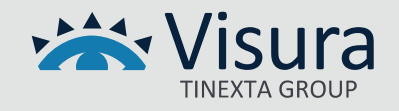

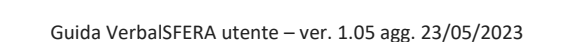

#### **5 APPOSIZIONE DELLA FIRMA**

**5.1** Al primo soggetto firmatario (in caso di firma fissa) oppure a tutti i firmatari (in caso di firma parallela) arriva una mail dall'indirizzo Assistente GoSign (GS5 Prod AWS) [gosign@infocert.it](mailto:gosign@infocert.it) con oggetto Segreteria Tecnica ed il numero della pratica.

La parte deve avviare il processo cliccando sul pulsante "*VAI ALLA FIRMA*" direttamente presente nel testo della mail.

#### - *LA PROCEDURA VIENE AVVIATA NEL BROWSER IMPOSTATO COME PREDEFINITO*

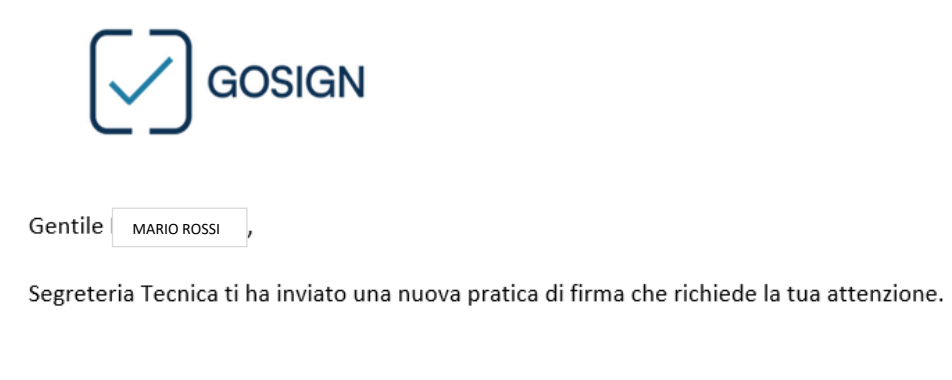

Per consultare e firmare il documento, utilizza il pulsante sottostante

Se non sei in possesso di un certificato di firma, potrai procedere a effettuare un riconoscimento per finalizzare l'operazione di firma.

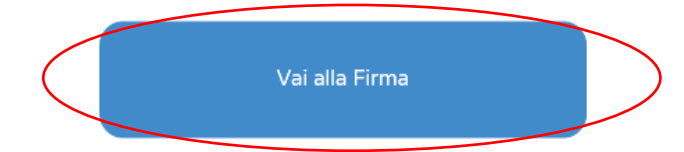

Ti verrà chiesto di confermare la tua identità utilizzando un codice inviato con SMS al numero inserito da Segreteria Tecnica.

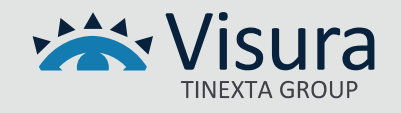

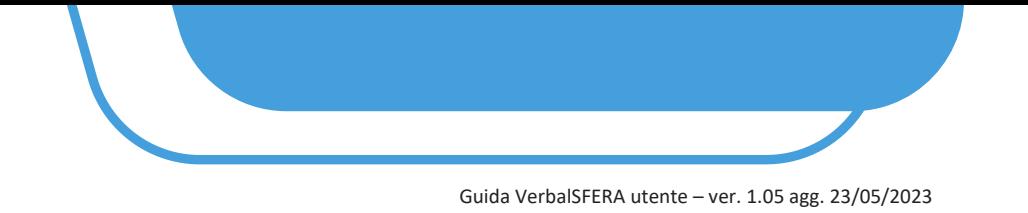

**5.2** Vengono visualizzate le indicazioni per procedere con l'applicativo GoSign. Premere il tasto "*AVANTI*"

## **Benvenuto in GoSign**

Gentile MARIO ROSSI Segreteria Tecnica ti chiede di approvare con **Gosign la pratica con oggetto** "Firma verbale di mediazione 2023/7"

Per firmare ti basta sfogliare i documenti di seguito e cliccare su tutte le immagini di firma richieste.

Puoi confermare le azioni velocemente, cliccando sulla voce conferma tutto

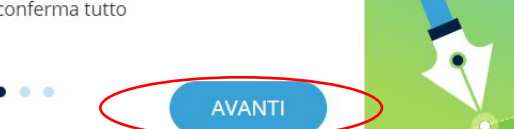

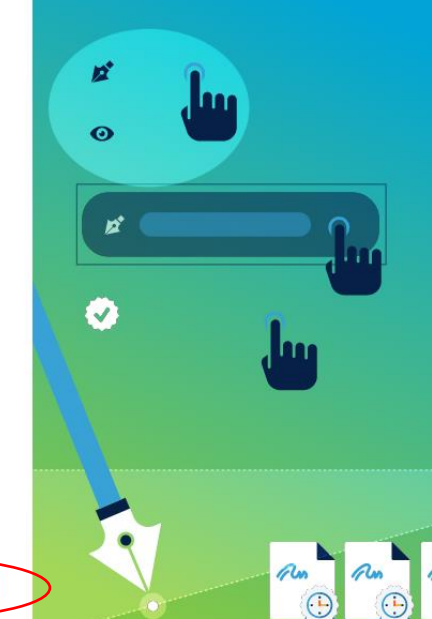

# **Benvenuto in** GoSign

Gentile MARIO ROSSI Segreteria Tecnica ti chiede di approvare con **Gosign la pratica con oggetto** "Firma verbale di mediazione 2023/7"

Per confermare tutte le firme applicate, potrai utilizzare la firma digitale richiesta e completare la pratica.

Riceverai una mail con i documenti firmati al termine del processo di firma quando tutti i destinatari

AVANTI

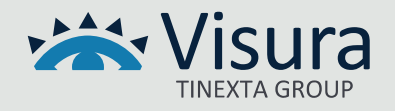

Guida VerbalSFERA utente – ver. 1.05 agg. 23/05/2023

**5.3** Spuntare la casella "*Non sono un robot*" ed effettuare la verifica richiesta dal sistema.

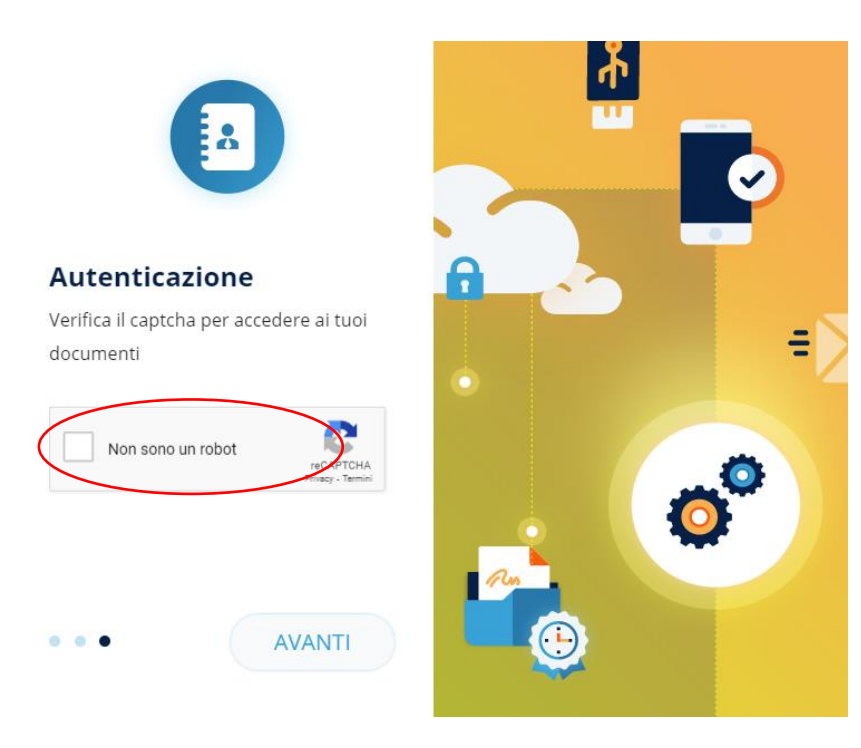

**5.4** Viene richiesta una prima autenticazione. Inserire il codice ricevuto via sms nel campo "*Inserisci OTP*" e premere il tasto "*AVANTI*"

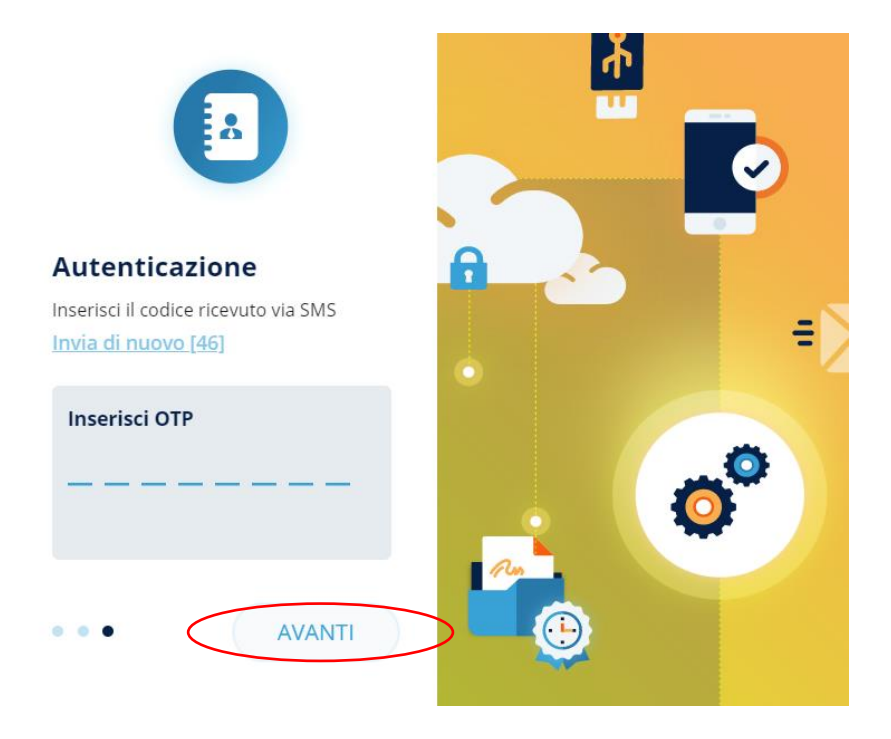

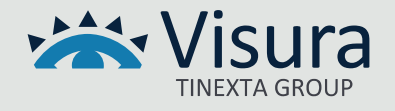

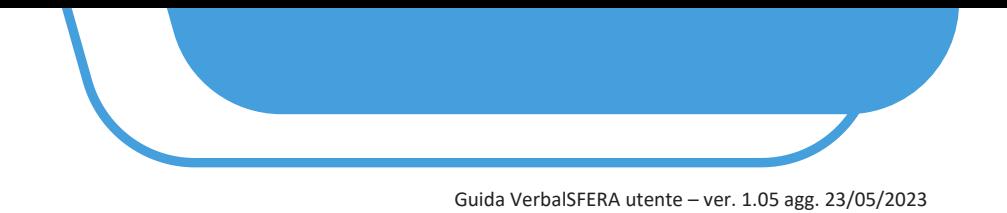

**5.5** Viene mostrato a video il documento oggetto di Firma: leggerlo attentamente e procedere alla firma premendo il pulsante "*CONFERMA TUTTI*" e successivamente su "*FIRMA*"

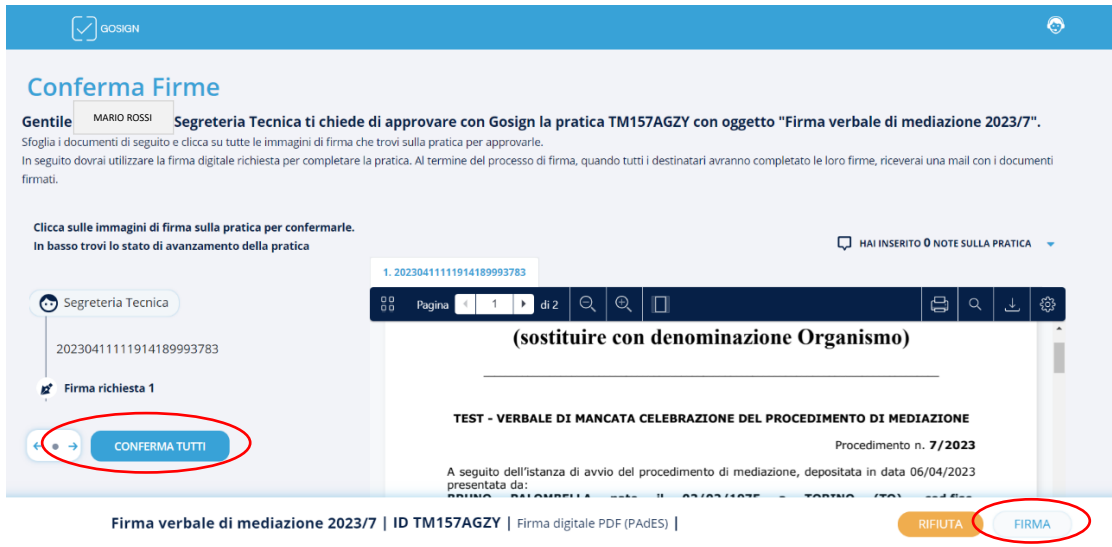

#### **5.6** Selezionare la modalità di Firma:

- 1. "*Firma con Dispositivo*": mediante dispositivo fisico usb/smart card
- 2. "*Firma Remota*": firma apposta mediante dispositivo virtuale.
- Funzione attualmente operativa sono con firma remota InfoCert
- 3. "*Firma con identificazione*": processo di firma tramite SPID

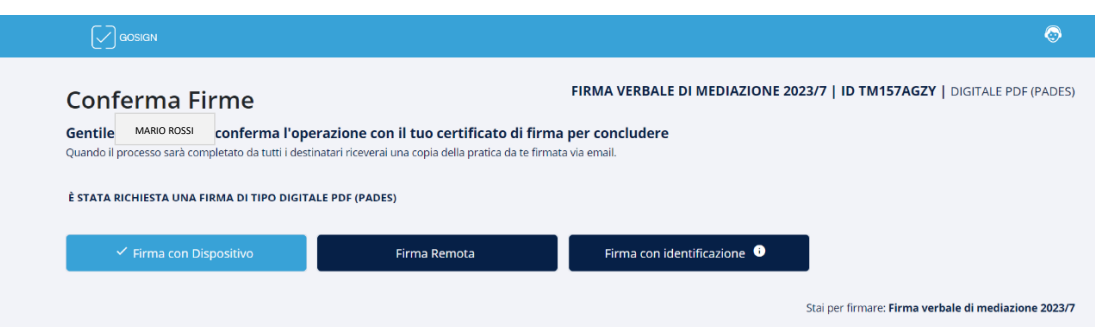

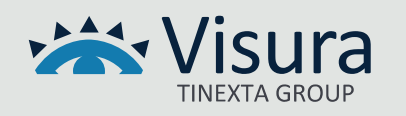

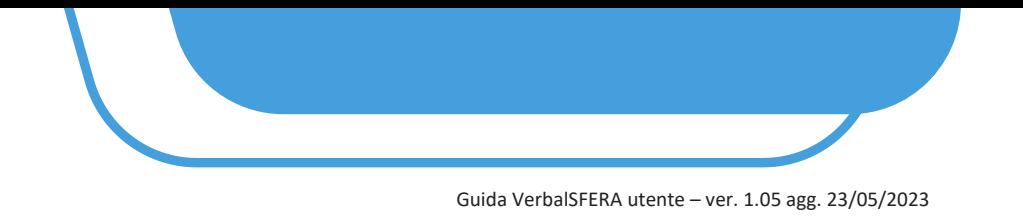

#### **5.8 FIRMA ATTRAVERSO SPID**

Selezionare "*Firma con Identificazione*" e premere il tasto il tasto "*Avanti*"

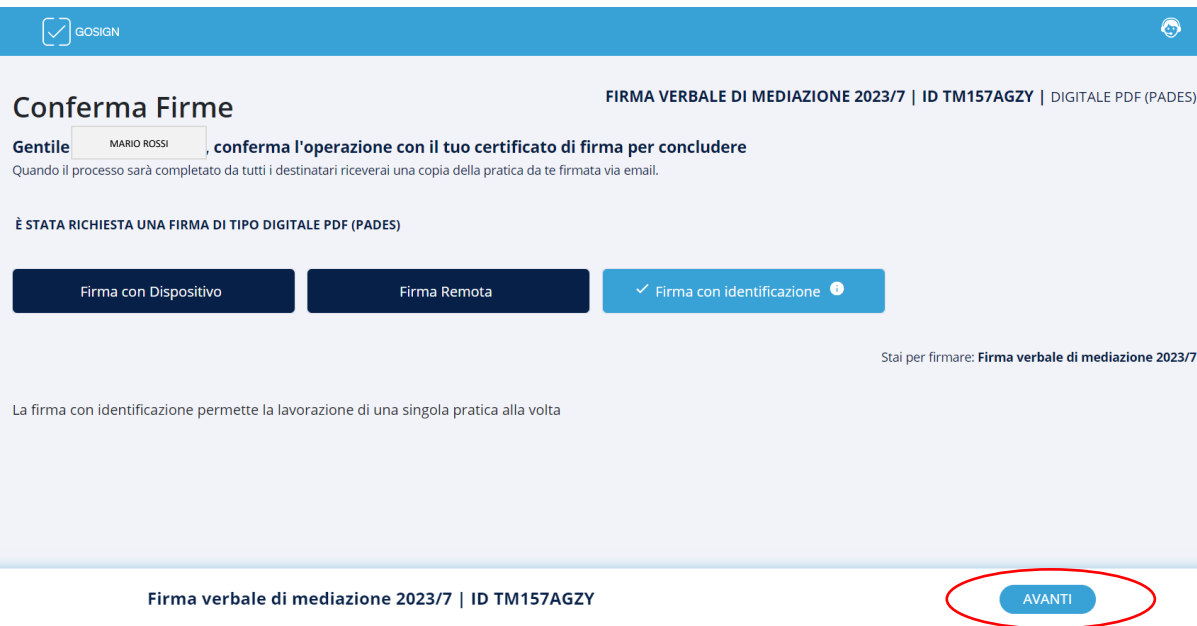

**5.8.1** Cliccare sul simbolo evidenziato nell'immagine sottostante e confermare

# Procedi con il riconoscimento

Per completare questa pratica, devi confermare la tua identità. Scegli un metodo di riconoscimento per completare il processo.

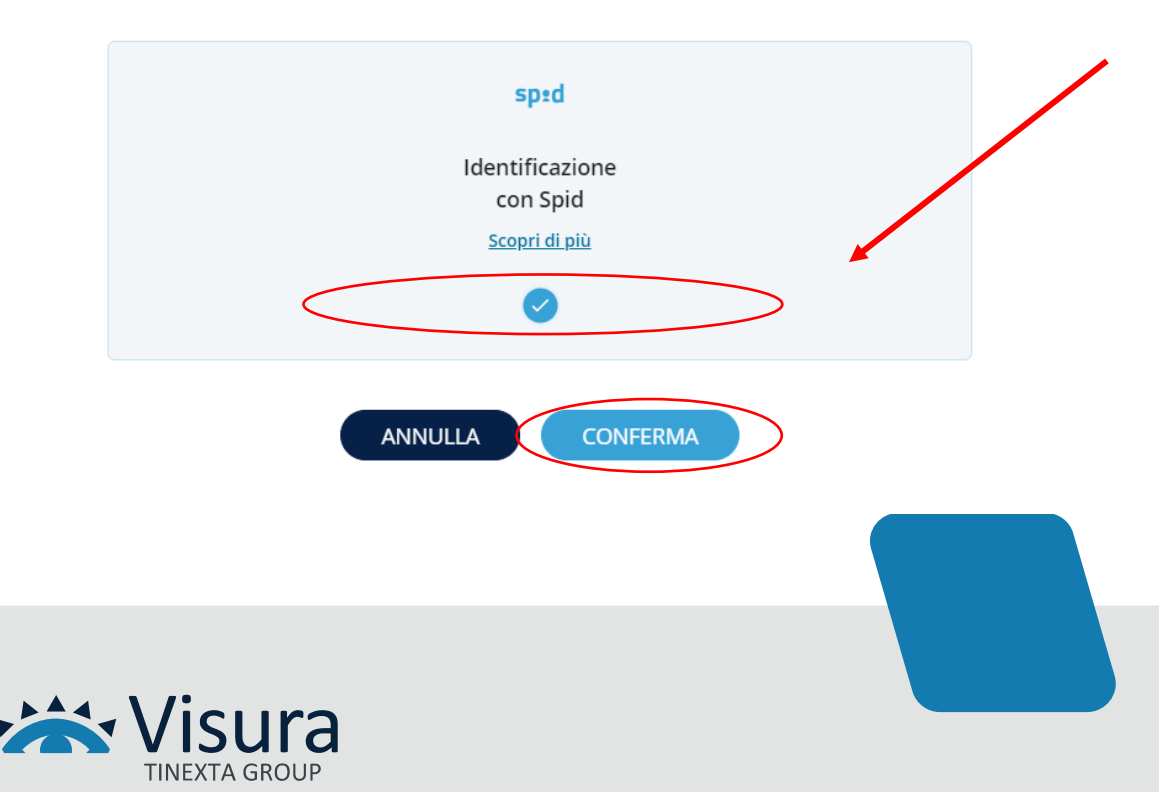

 $\pmb{\times}$ 

#### Guida VerbalSFERA utente – ver. 1.05 agg. 23/05/2023

**5.8.2** Verrà avviato in automatico il processo di riconoscimento tramite SPID. NEL CASO IN CUI IL PROCESSO NON VENGA AVVIATO IN AUTOMATICO CLICCARE SU "*CLICCA QUI SE NON SEI STATO REINDIRIZZATO AL PROCESSO"*

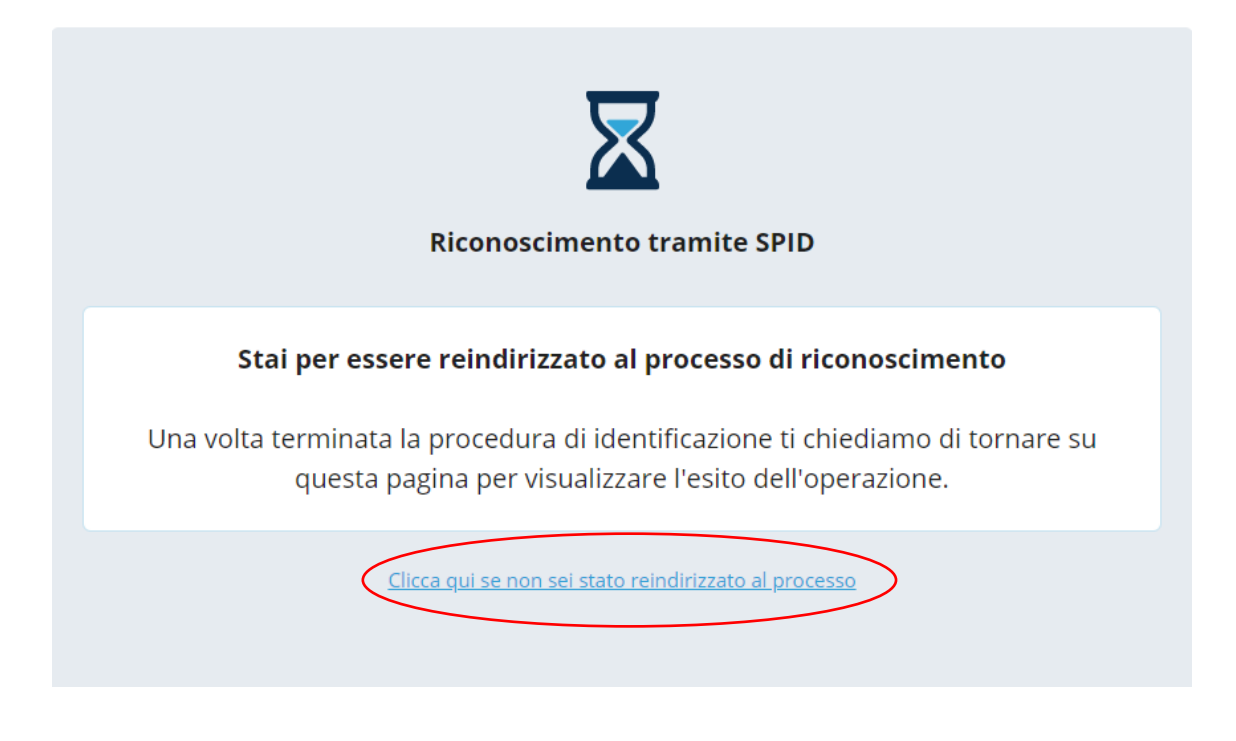

**5.8.3** Cliccare su "*ENTRA CON SPID*" e selezionare l'Ente Certificatore

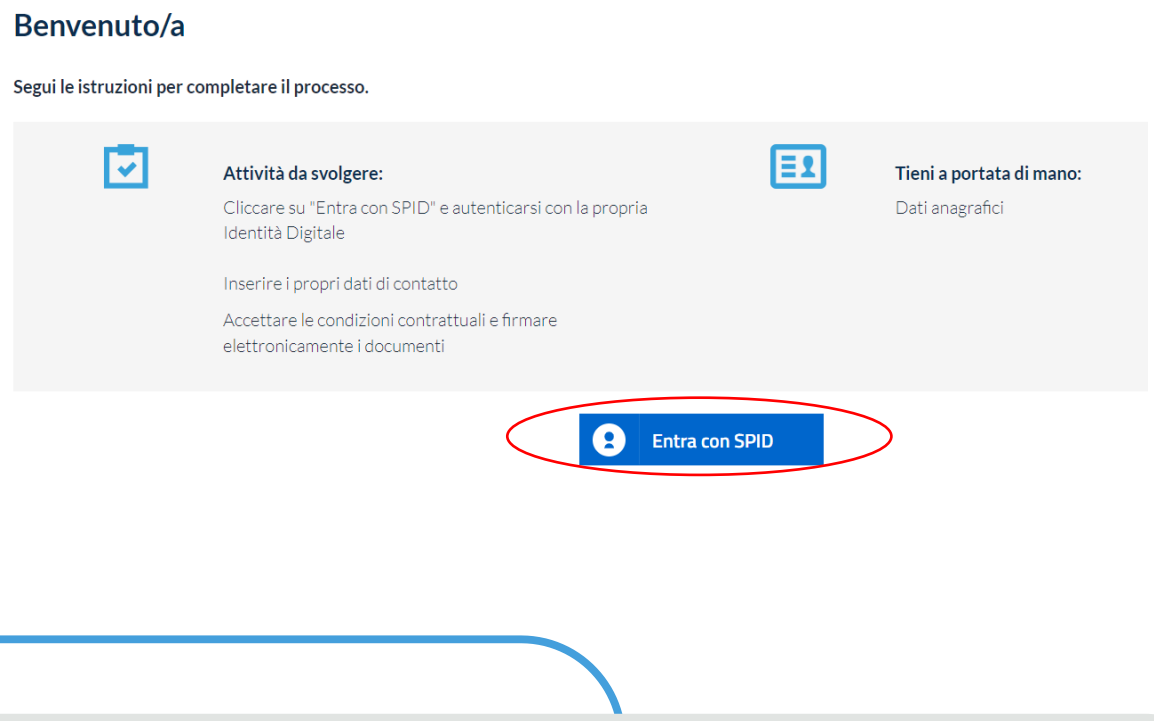

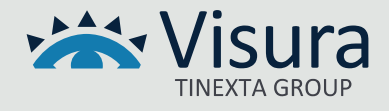

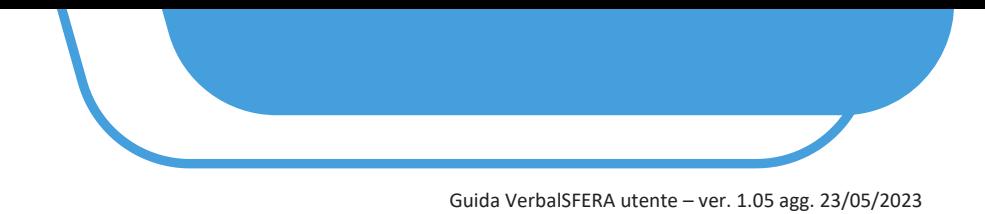

**5.8.4** Procedere con l'autenticazione.

#### L'AUTENTICAZIONE VARIA A SECONDA DEL GESTORE DELLO SPID

#### **5.8.5** Esprimere il consenso privacy e cliccare su "*Procedi*"

#### Privacy

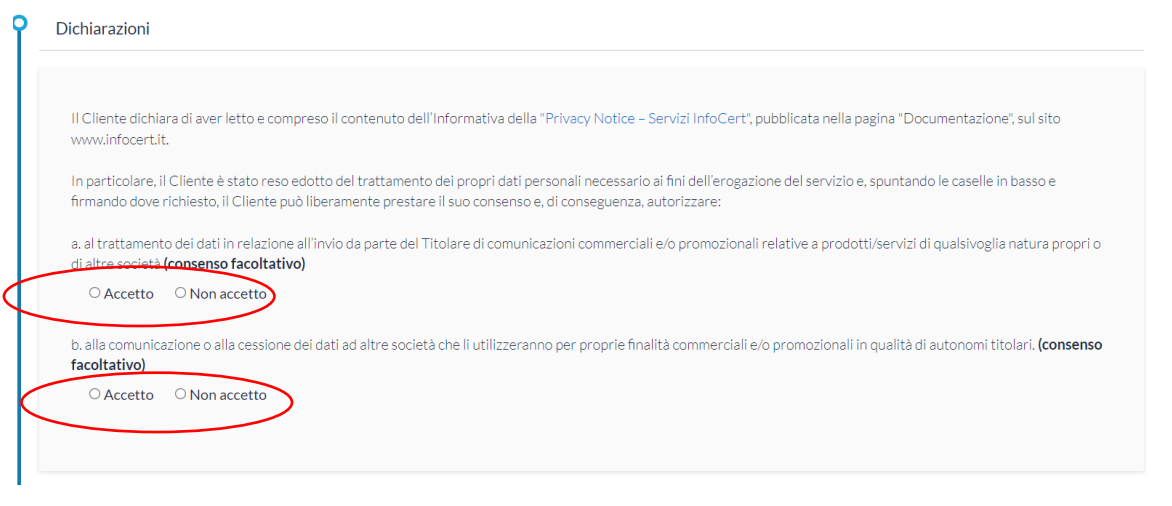

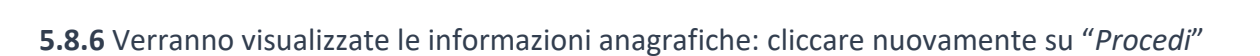

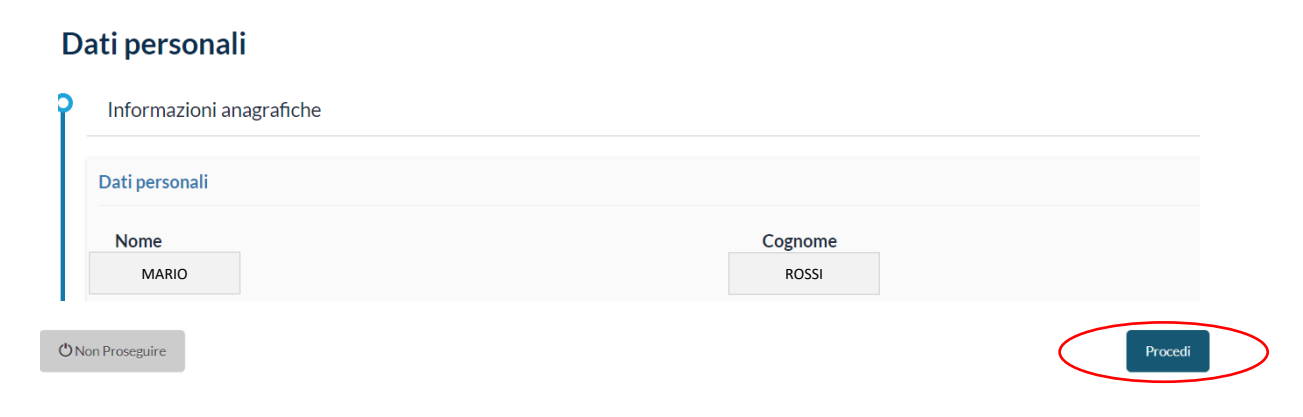

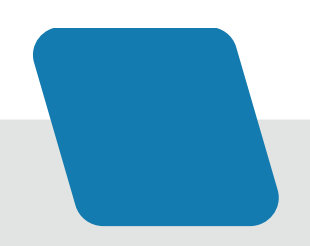

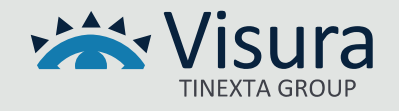

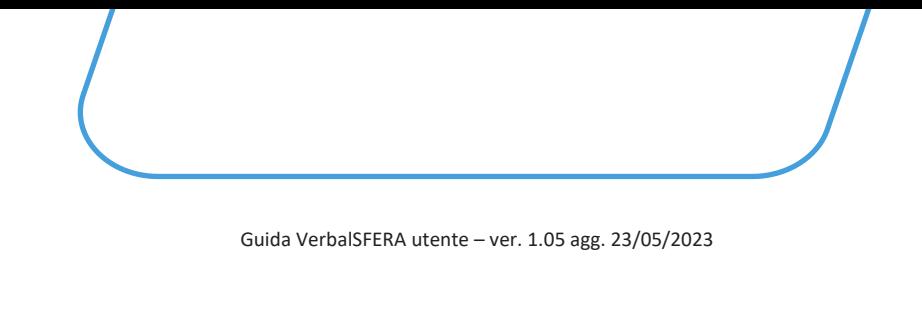

#### **5.8.7** Confermare o modificare i dati di contatto e cliccare "*Procedi*"

#### Dati personali

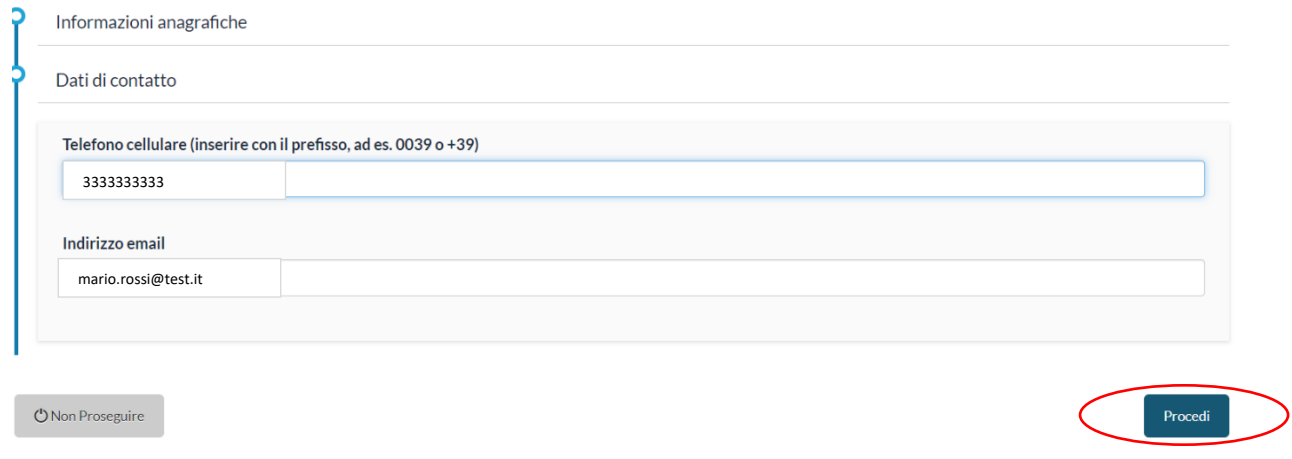

**5.8.8** Per ottenere il certificato di Firma cliccare il tasto "*Richiedi Certificato*"

#### Ottieni il tuo certificato

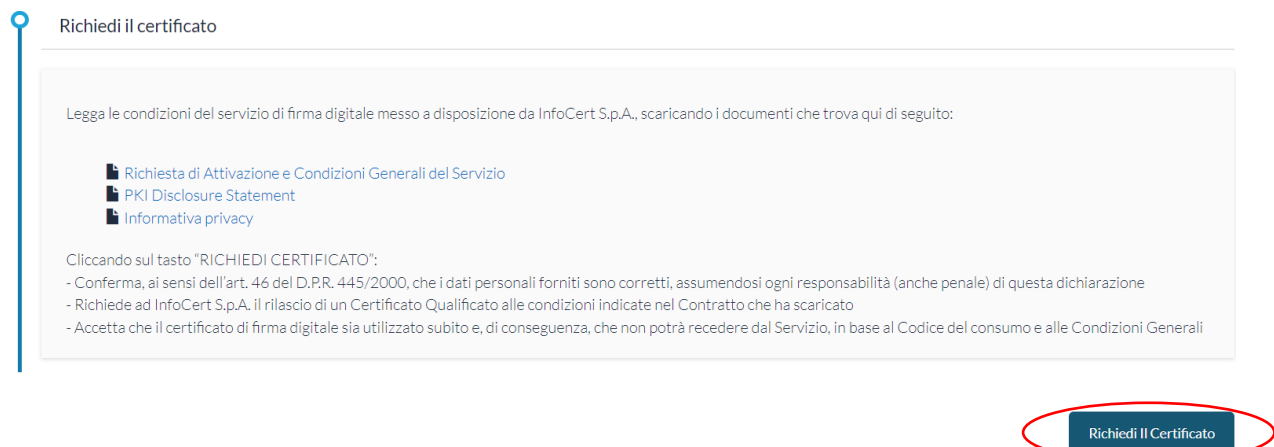

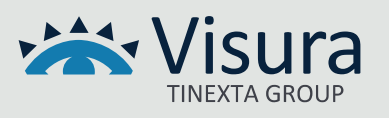

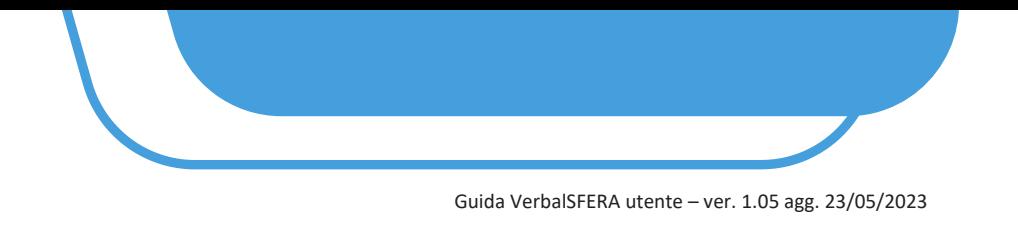

**5.8.9** Inserire il codice OTP ricevuto nel numero di cellulare indicato in precedenza e cliccare "*Procedi*"

#### Inserisci l'OTP che ti è stato inviato

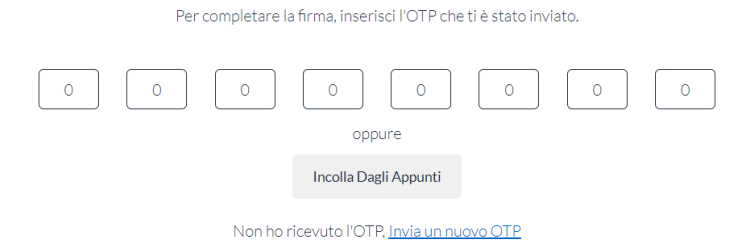

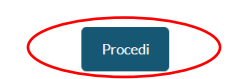

**5.8.11** A conclusione del processo viene visualizzato il messaggio "*FIRMA EFFETTUATA CON SUCCESSO*".

#### Firma effettuata con successo!

Ben fatto, hai firmato correttamente il tuo documento.

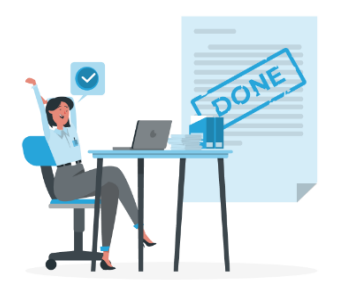

#### 5.8.12 Arriva una mail per confermare l'esito dell'operazione dall'indirizzo [gosign@infocert.it](mailto:gosign@infocert.it)

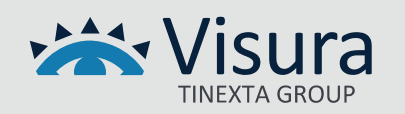